# **Dolphin Management JCO Survey 2023 Configuration and User's Guide**

January 2023

Patterson Dental Supply, Inc. *dba* Dolphin Imaging and Management Solutions 9200 Oakdale Avenue, Suite 500 Chatsworth, CA 91311 USA

Toll Free: 800.548.7241 Office: +1.818.435.1368 Fax: +1.818.435.1369

© 2023 Patterson Dental Supply. All rights reserved. No part of this publication may be reproduced, transmitted, transcribed, stored in a retrieval system, or translated into any language, in any form or by any means, electronic, mechanical, photocopying, recording, or otherwise, without prior written permission from Patterson Dental Supply.

The information furnished herein is believed to be accurate and reliable. However, no responsibility is assumed by Dolphin Imaging and Management Solutions for its use, nor for any infringements of patents or other rights of third parties resulting from its use. The operations of the program are subject to change without notice.

Dolphin is a trademark of Dolphin Imaging and Management Solutions Microsoft, MS, MS-DOS, Windows, Microsoft Word, and the Windows logo are either registered trademarks or trademarks of Microsoft Corporation in the United States and/or other countries. Adobe, Acrobat, and Acrobat Reader are registered trademarks of Adobe Systems, Inc. All other trademarks are the property of their respective owners.

### **Table of Contents**

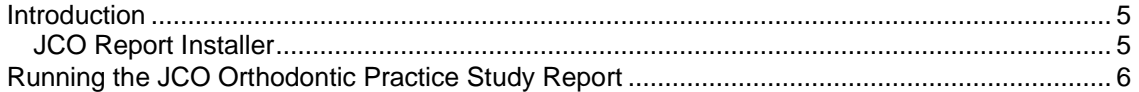

### <span id="page-4-0"></span>**Introduction**

This document describes how to enable and run the JCO Orthodontic Practice Study report, which we developed to help customers complete the 2023 JCO Orthodontic Study. Using data from Dolphin Management, this report provides answers to the following JCO Orthodontic Study questions

- 45
- 48
- $49$  (a, b, c, d, e, f, g)
- $50$  (a, b, c, d, e, f, g)
- $51 (a, c)$

Not all questions require you to input report filters.

#### <span id="page-4-1"></span>JCO Report Installer

The 2023 JCO Orthodontic Practice Study report is available on Dolphin's Website. You must run the installer on one machine only. The report will be available from any machine running Dolphin.

## <span id="page-5-0"></span>**Running the JCO Orthodontic Practice Study Report**

To run the JCO Report:

- 1. From the **Reports** menu, select **Reports**.
- 2. Click the Other tab.
- 3. Double-click the **JCO Orthodontic Practice Study - 2023** report.

The Print Report dialog box for the JCO Orthodontic Practice Study report opens, and the Date Range tab is selected.

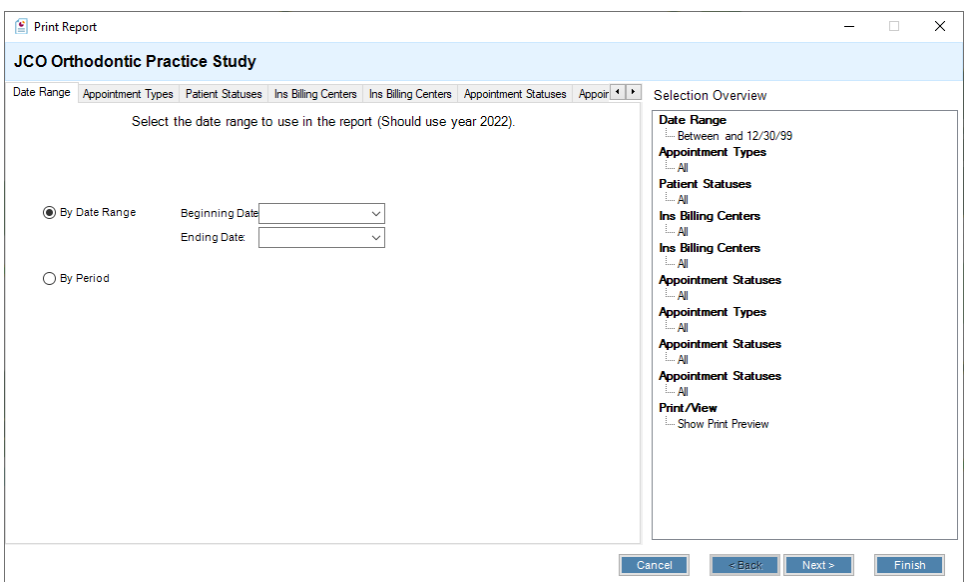

- 4. Click the **By Period** radio button, and select **Last Year** from the drop-down menu.
- 5. Click the Appointment Types tab.
- 6. Click the **Multi-Select Items** button.

The Appointment Type Lookup dialog box opens.

- 7. Click to select those appointment types that your practice designates as new patient consultations.
- 8. Click **OK**.
- 9. Click the first Patient Statuses tab.
- 10. Click the **Multi-Select Items** button.

The Patient Status Lookup dialog box opens.

- 11. Click to select those patient statuses that your practice counts as Observation statuses.
- 12. Click **OK**.
- 13. Click the first Ins Billing Centers tab:
- 14. Click the **Multi-Select Items** button.

The Insurance Billing Center Lookup dialog box opens.

- 15. Click to select the billing centers used for all third-party insurance plans (not managed care plans).
- 16. Click **OK**.
- 17. Click the second Ins Billing Centers tab:
- 18. Click the **Multi-Select Items** button.

The Insurance Billing Center Lookup dialog box opens.

- 19. Click to select the billing centers for all managed care insurance plans.
- 20. Click **OK**.
- 21. Click the Appointment Statuses tab.
- 22. Click the **Multi-Select Items** button.

The Appointment Status Lookup dialog box opens.

- 23. Click to select those appointment statuses your practice uses for dismissed appointments.
- 24. Click **OK**.
- 25. Click the Appointment Types tab.
- 26. Click the **Multi-Select Items** button.

The Appointment Type Lookup dialog box opens.

- 27. Click to select those appointment types your practice uses to designate an emergency.
- 28. Click **OK**.
- 29. Click the Appointment Statuses tab.
- 30. Click the **Multi-Select Items** button.

The Appointment Status Lookup dialog box opens.

- 31. Click to select those appointment statuses your practice uses to designate patient noshows.
- 32. Click **OK**.
- 33. Click the next Appointment Statuses tab.
- 34. Click the **Multi-Select Items** button.

The Appointment Status Lookup dialog box opens.

- 35. Click to select those appointment statuses your practice uses to designate cancelled appointments.
- 36. Click **OK**.
- 37. Click the Print/View tab to specify how you want to print the JCO report.
- 38. Click the **Finish** button.

The report may take up to five minutes to run, depending upon the size of your database.